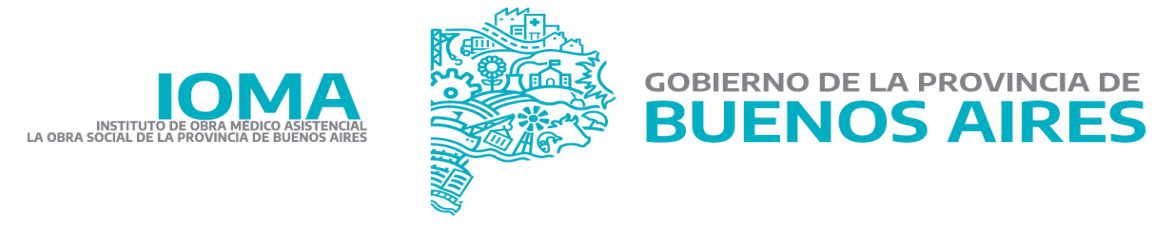

# **Sistema Web Hogar y Centro de día de adultos crónicos**

#### **Ingreso al Sistema**

Ingresar al Sitio Oficial del IOMA: [www.ioma.gba.gov.ar](http://www.ioma.gba.gov.ar)

En el siguiente link se encuentra el acceso a la Carga de Trámites en [https://www.ioma.gba.gob.ar/index.php/acceso-prestadores/facturacion-para-centro-de-dia-y](https://www.ioma.gba.gob.ar/index.php/acceso-prestadores/facturacion-para-centro-de-dia-y-hogares-para-la-discapacidad-cronica-en-personas-adultas/) [-hogares-para-la-discapacidad-cronica-en-personas-adultas/](https://www.ioma.gba.gob.ar/index.php/acceso-prestadores/facturacion-para-centro-de-dia-y-hogares-para-la-discapacidad-cronica-en-personas-adultas/)

Al cliquear sobre el enlace se verá una pantalla donde se solicita Usuario y Contraseña.

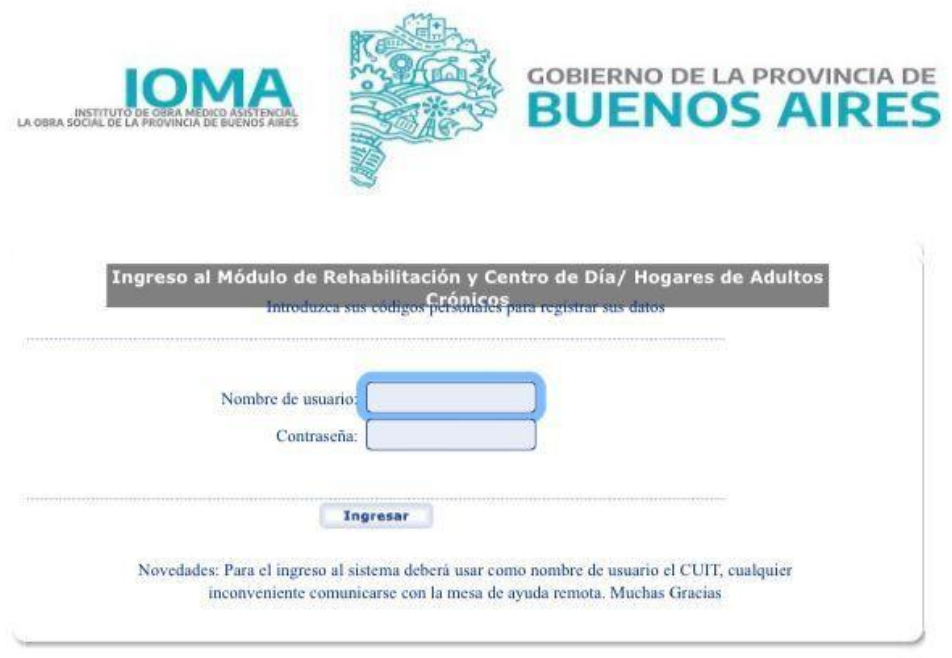

Una vez ingresado el usuario y contraseña, aparecerá una pantalla con acciones habilitadas según el perfil de usuario asignado.

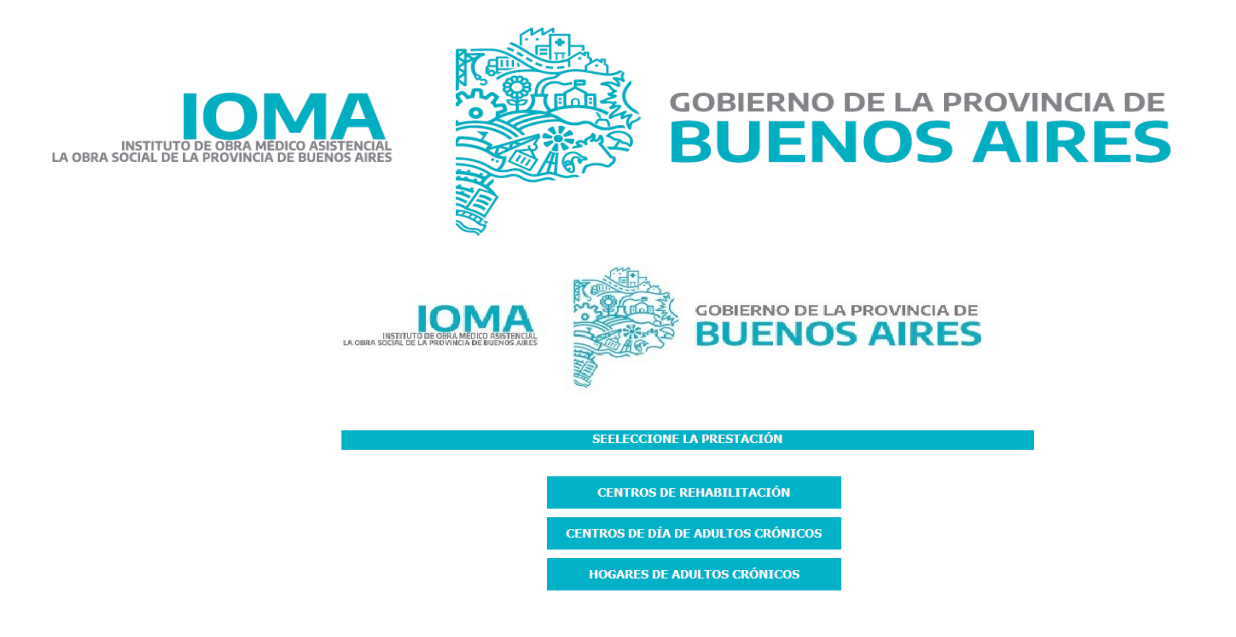

Se deberá seleccionar Hogares de Adultos Crónicos o Centro de día.

Todas las páginas del sitio contarán con un menú.

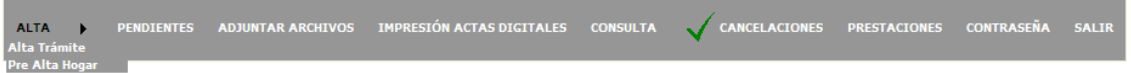

El mismo permitirá acceder haciendo clic sobre la opción seleccionada

La opción Pre Alta Hogar, solo estará habilitado si el prestador es Hogar.

#### **Alta de Trámite**

Para realizar el alta de Hogares como Centro de día se les solicitará validar el sexo y número de documento.

**ALTA DE TRAMITE** 

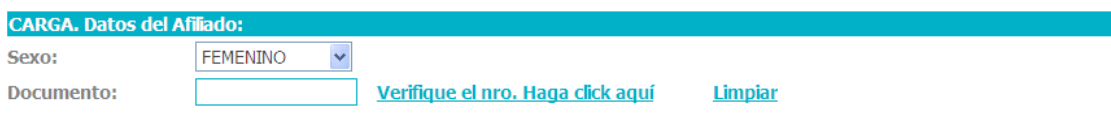

Como primer paso deberán seleccionar el sexo e ingresar el número de documento, luego verificar que éste exista con los datos consignados. De este modo se completarán datos como Nombre, Domicilio y Teléfono, en caso que el afiliado posea.

Si al verificar, el afiliado no existe en el padrón del IOMA o bien no está activo, no podría continuar.

Luego se cargan sucesivamente los datos que el sistema va solicitando. Deberán completar todos los campos, la ausencia de alguno de ellos será motivo de rechazo.

**Familiar Responsable** 

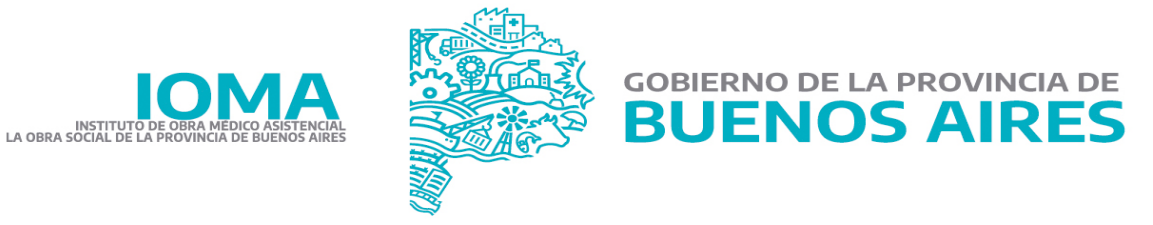

Apellido y nombre, Domicilio, Localidad, Teléfono y parentesco del Familiar Responsable del Afiliado.

#### Resumen de Historia Clínica

Motivo internación, enfermedad actual, medicación, sonda vesical, sonda nasogástrica, estado nutricional, escaras, inicio de patología y estudios complementarios.

**EVALUACIÓN COGNITIVA Y PSQUIÁTRICA** 

Memoria, atención, lenguaje, conducta, evaluación fisiátrica, evaluación socio - Familiar.

EVOLUCIONES POR ÁREAS (COMPLETAR EN LAS RENOVACIONES)

En el caso que el trámite sea una renovación se solicitará se ingrese la evolución.

El sistema también pedirá los objetivos generales, sea un trámite de alta o renovación.

Si el trámite es de Hogar de adultos crónicos además de los datos anteriores el sistema pedirá el ingreso de campos relacionados a la planilla FIM

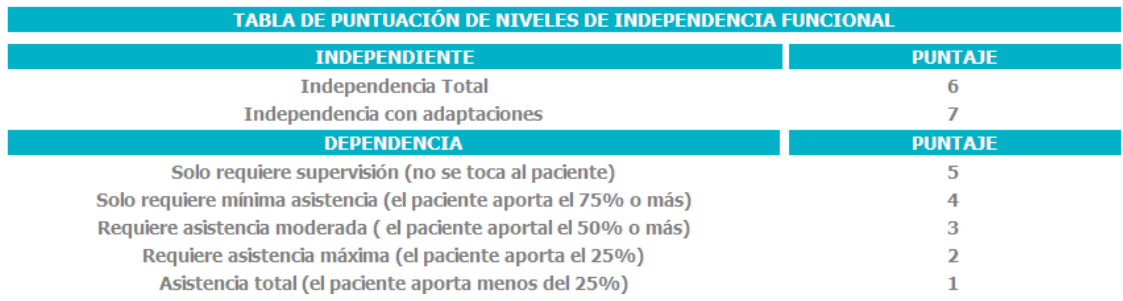

Donde le pedirá seleccionar de un combo para cada actividad el puntaje según la tabla de puntuación y la sumatoria total.

Tanto para hogar y centro de día se solicitará el ingreso de las fechas de solicitud de autorización.

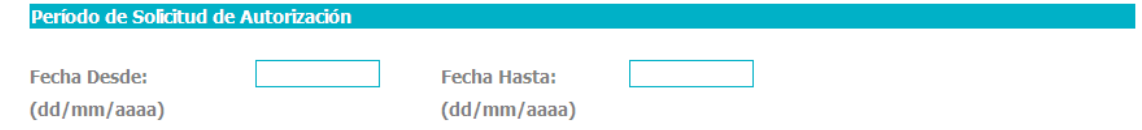

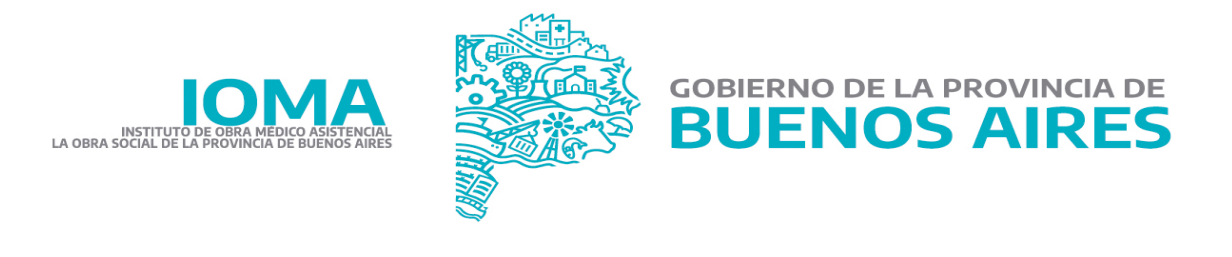

#### **Módulos y Submódulos**

Aparecerá una grilla con los módulos que se pueden solicitar, los mismos varían según si es centro de día o hogares de adultos crónicos.

#### **Módulos para Hogar**

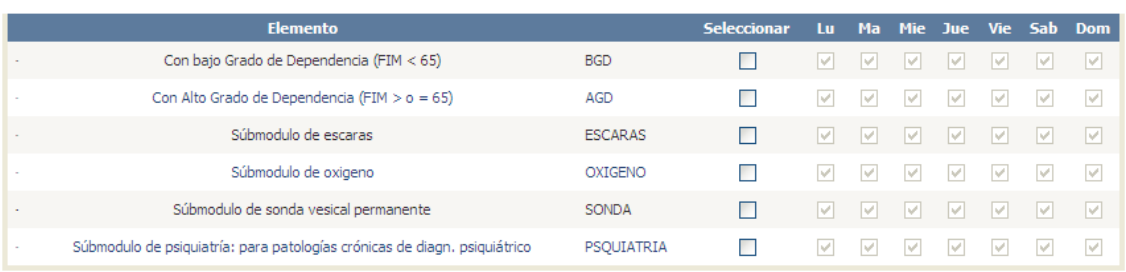

Deberá seleccionar el/los módulos a solicitar.

## **Módulos para Centro de día**

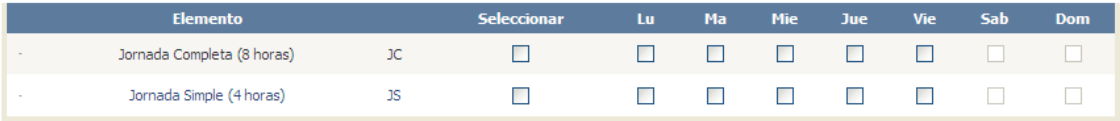

Deberá seleccionar el módulos a solicitar y los días hábiles que el afiliado va a concurrir.

Una vez finalizada la carga de esta pantalla, y para efectivizar el pedido se cliquea sobre el botón

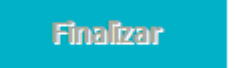

.

Esta acción provocará que se refresque la pantalla y si no hubo errores, aparecerá un título Se ha generado correctamente el trámite y el número de trámite generado.

#### **Trámite Pre Alta Hogar**

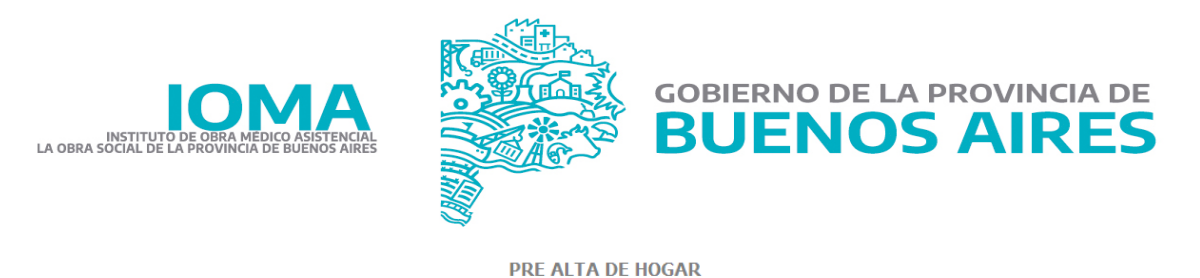

INFORMACIÓN IMPORTANTE: Para cargar el trámite de PRE ALTA, recuerde tener la planilla de conformidad<br>familiar en formato "jpg", ".jpeg", ".png", ".pdf", ".doc", ".txt". Al generarse el trámite se le solicitará adjuntarla.

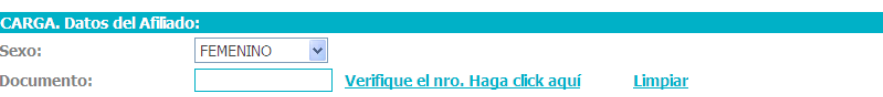

Como primer paso deberán seleccionar el sexo e ingresar el número de documento, luego verificar que éste exista con los datos consignados. De este modo se completarán datos como Nombre, Domicilio y Teléfono, en caso que el afiliado posea.

Si al verificar, el afiliado no existe en el padrón del IOMA o bien no está activo, no podría continuar.

Luego se cargan sucesivamente los datos que el sistema va solicitando. Deberán completar todos los campos, la ausencia de alguno de ellos será motivo de rechazo.

**FAMILIAR RESPONSABLE DEL INGRESO AL HOGAR** 

Apellido y nombre, Domicilio, Localidad, Teléfono y parentesco del Familiar Responsable del Afiliado.

**EVALUACIÓN INSTITUCIONAL** 

Diagnóstico médico, situación social y fecha de ingreso prevista al hogar.

Se deberá especificar si corresponde a un inicio o renovación de cobertura. y adjuntar:

● Prealta: informe social y planilla de prealta.

.

● Renovación: planilla de prealta o copia de autorización anterior.

Una vez finalizada la carga de esta pantalla, y para efectivizar el pedido se cliquea sobre el botón

Finalizar

Esta acción provocará que se refresque la pantalla y si no hubo errores, aparecerá un título **Se ha generado correctamente el trámite**, el número de trámite generado y la sección que permite adjuntar archivos, en este caso la conformidad familiar del afiliado.

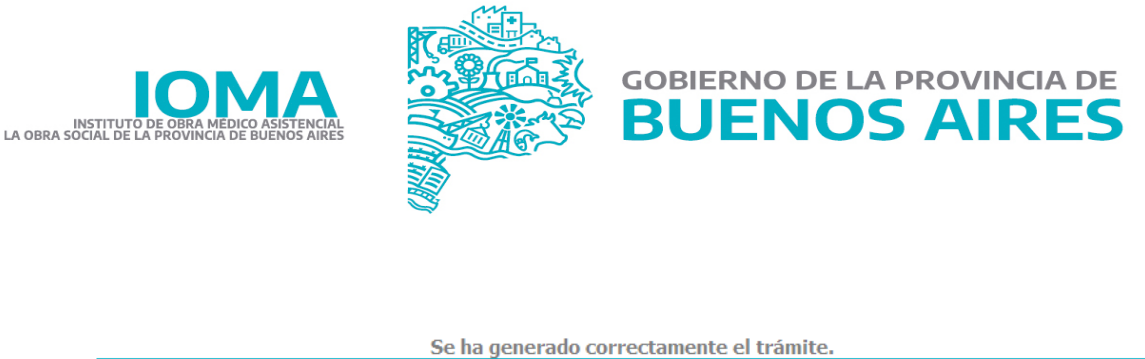

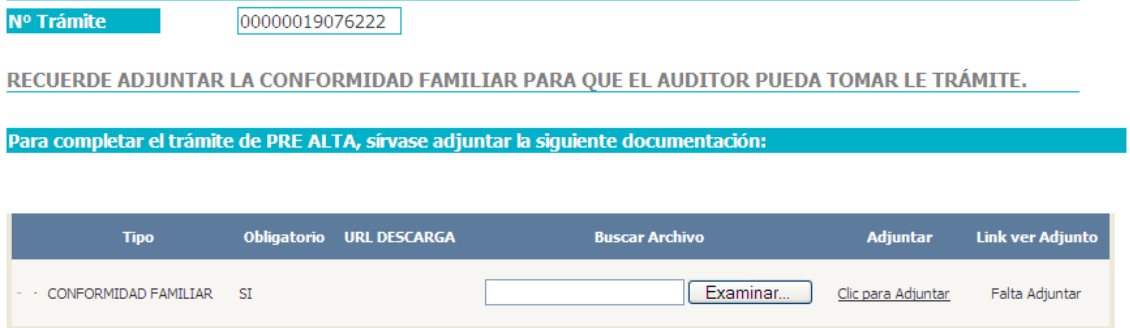

Para adjuntar el archivo debe seleccionarlo desde el botón examinar y luego hacer clic en el link Clic para Adjuntar. Una vez adjunto el sistema permitirá visualizarlo o bien cargar otro.

Tener en cuenta que si se olvidó de adjuntarlo, mientras el trámite no esté auditado podrá adjuntarlo desde la opción del menú Adjuntar Archivos.

#### **Otras Pestañas**

#### **Trámites Pendientes de Resolución (ya evaluados por auditoría)**

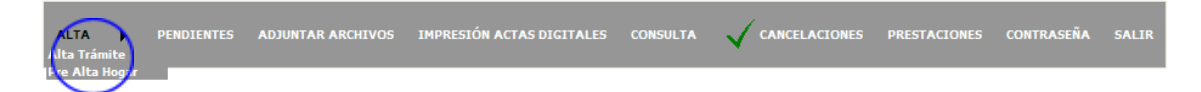

Ingresando al menú Pendientes, muestra una pantalla donde aparece una grilla sólo en el caso que tuviésemos algún trámite que, después de ser visto por el auditor, fue devuelto con alguna consulta.

De ser así, se cliquea sobre Responder y se escribe la respuesta (box Respuesta) a la consulta. Por último se cliquea sobre el botón Enviar.

#### **Impresión de Actas**

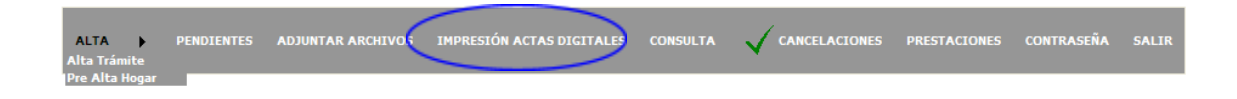

Ingresando al menú Impresión Actas Digitales, muestra una pantalla donde permite visualizar las actas que el prestador puede imprimir.

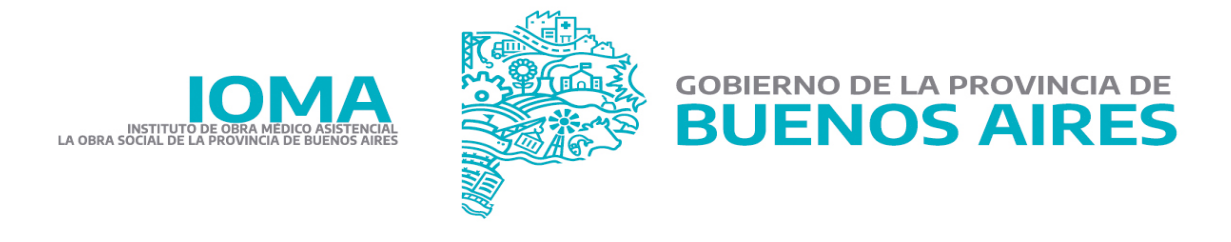

### **Consultas**

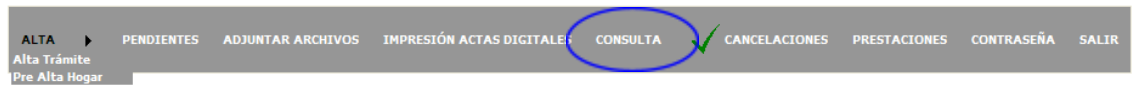

La opción Consultas tiene un comportamiento similar al de Reimpresión de Comprobantes, sólo que al especificar el trámite o afiliado muestra en pantalla todos los datos del trámite de solicitud.

No permite la modificación de datos: sólo lectura de los mismos.

#### **Cancelaciones**

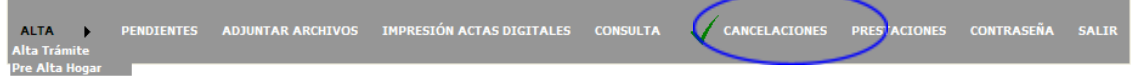

La opción Cancelaciones despliega en pantalla una grilla con el o los trámites cancelados por el auditor y sus razones.

#### **Salir**

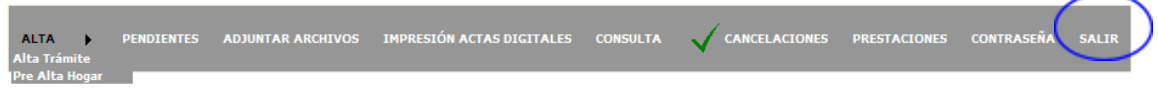

Con la opción Salir abandonamos el sistema.

#### **Prestaciones**

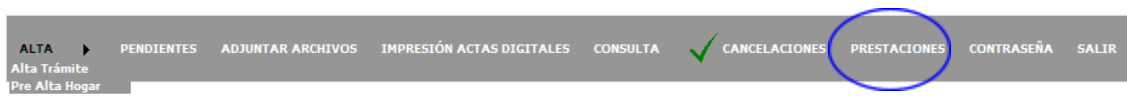

La opción Prestaciones permite ir al menú principal para seleccionar el tipo de prestación, según el permiso que tenga cada prestador

#### **Contraseña**

En el caso que necesitemos cambiar la contraseña de ingreso al sitio de carga, cliqueamos sobre la opción Cambio Contraseña y el proceso nos permitirá realizar esa acción.

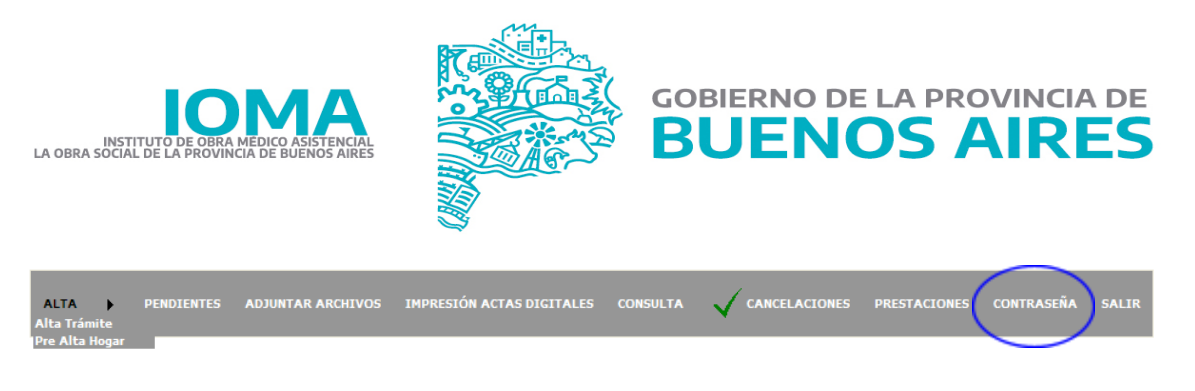

## **Otros datos**

Siempre que aparece el símbolo  $\mathsf{\tilde{X}}$ , permite blanquear, borrar o limpiar los datos que se cargaron en pantalla.